## **PMB Étapes pour ne garder que l'année de naissance**

*Cette procédure n'est utile que si le fichier "elevespmb" n'a pas été extrait ou converti correctement et que les dates de naissance apparaissent au lieu des années.* 

Ouvrez le fichier en .xls récupéré auprès du secrétariat dans un tableur (ici Libre Office 7)

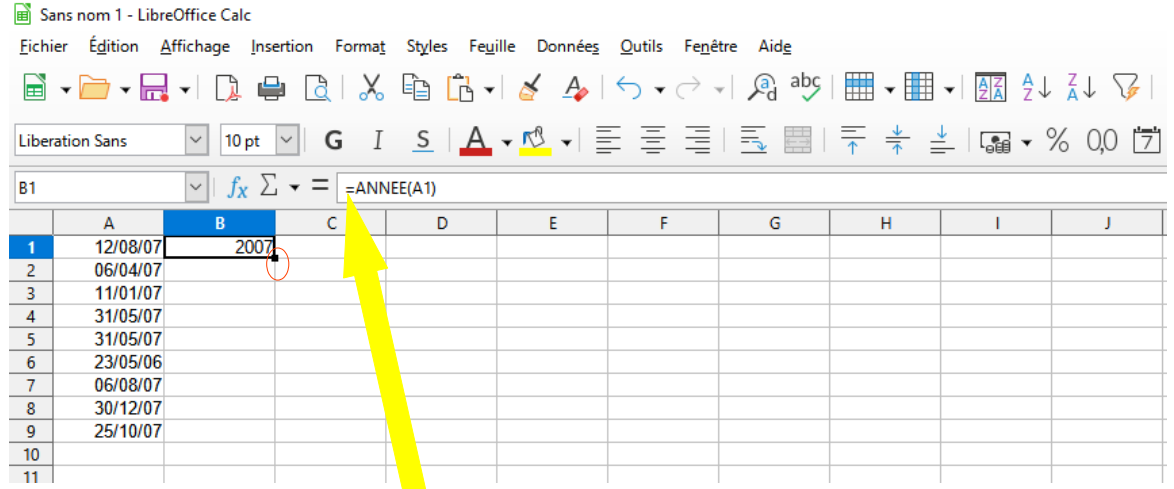

Vous pouvez utiliser la **fonction ANNEE** pour extraire l'année d'une date dans une cellule en écrivant la  $formula = ANNEE(data)$  (cf exemple).

Sélectionnez la cellule contenant la formule à recopier dans les cellules suivantes. Placez le curseur dans le coin inférieur droit jusqu'à ce qu'il se change en signe plus (+). Faites glisser la poignée de recopie vers le bas. Lorsque vous relâchez votre clic, la formule est appliquée automatiquement aux autres cellules.

Vous pouvez également appuyer sur Ctrl+D pour appliquer la formule vers le bas dans une colonne. Sélectionnez tout d'abord la cellule qui contient la formule que vous voulez remplir, sélectionnez les cellules en dessous, puis appuyez sur Ctrl+D.

Copiez la colonne où figurent désormais l'année de naissance (B) et faites un collage spécial texte non formaté dans une autre colonne (C sur l'exemple).Vous pouvez ensuite supprimer les colonnes qui ne vous serviront plus pour l'intégration dans PMB (A et B sur l'exemple)

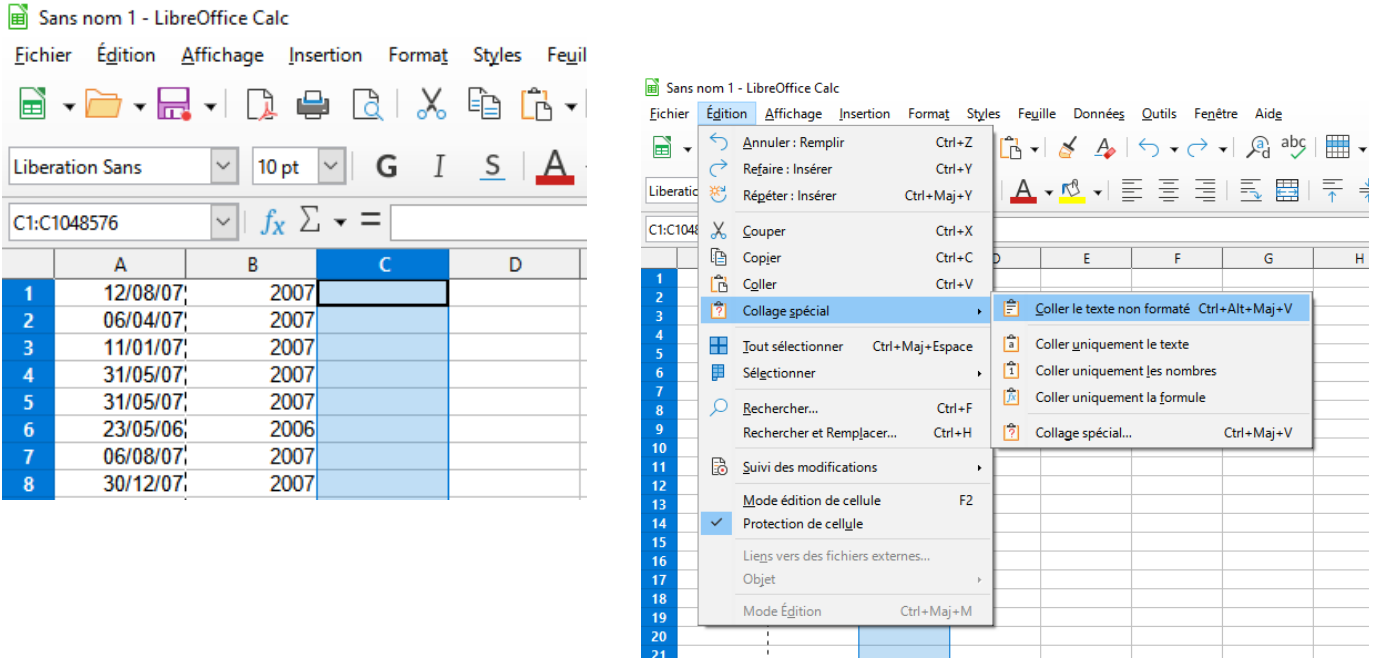

Agnès Tressol – Collège Françoise Héritier – Septembre 2022